## Workflows Tip of the Week

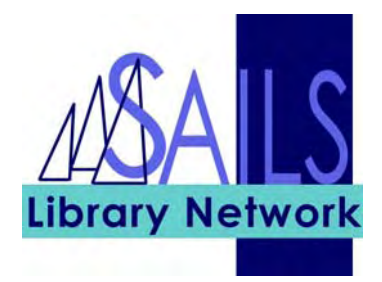

## Module: Circulation

## Summary: **Suspending Holds**

**Note:** You can suspend and unsuspend one or more holds for a patron by using Modify Holds for User.

## Instructions:

1. Click the Modify Holds for User wizard.

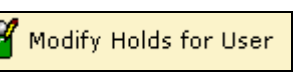

- 2. Enter the patron's User ID.
- 3. In the resulting screen, check the check box to the left of each hold that you want to suspend.

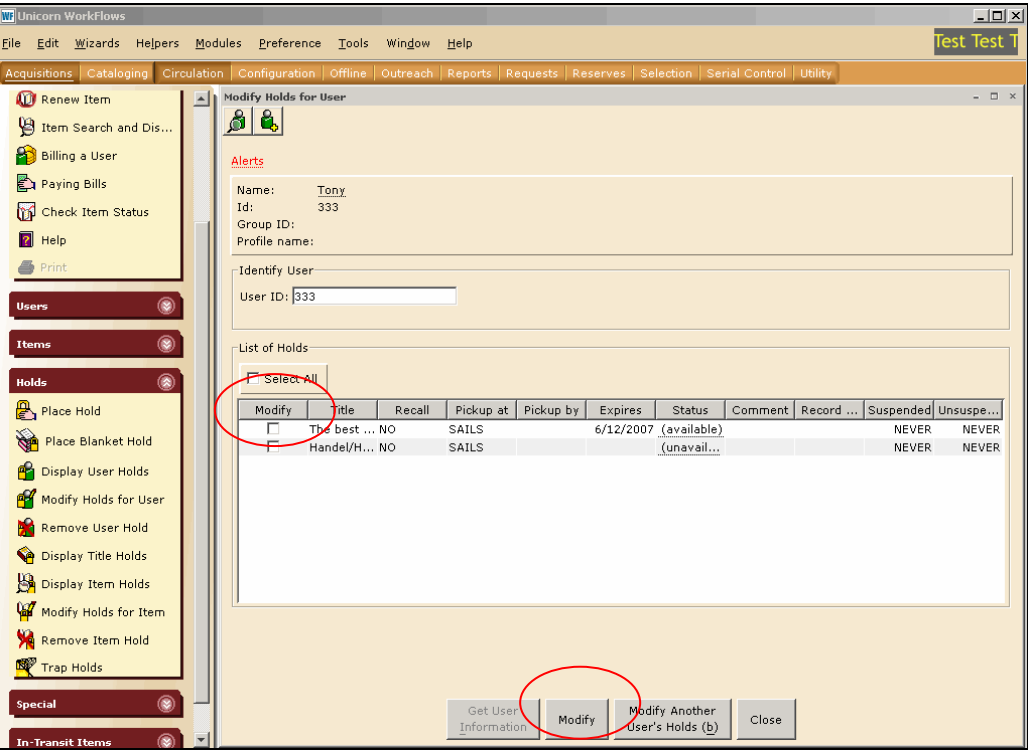

4. Click the Modify button at the bottom of the screen.

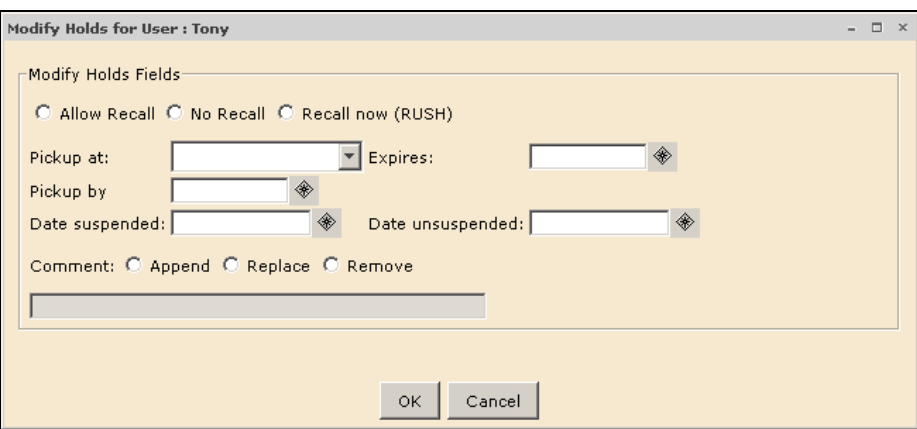

- 5. Select a date to suspend the hold by using the gadget to the right of the Date Suspended box.
- 6. Select a date to unsuspend the hold by using the gadget to the right of the Date Unsuspended box.
- 7. Click OK.